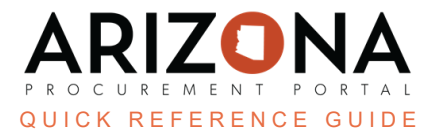

## **Uploading a Catalog**

This document is a quick-reference guide for suppliers who need to upload a catalog in the Arizona Procurement *Portal (APP.) If you have any questions, please contact the APP Help Desk at [app@azdoa.gov.](mailto:app@azdoa.gov) Additional resources are also available on the SPO Website: <https://spo.az.gov/>.*

## **Upload a Catalog**

- 1. Log in to APP.
- 2. Navigate to the **Catalogs** drop-down menu and select **Manage Catalogs**.

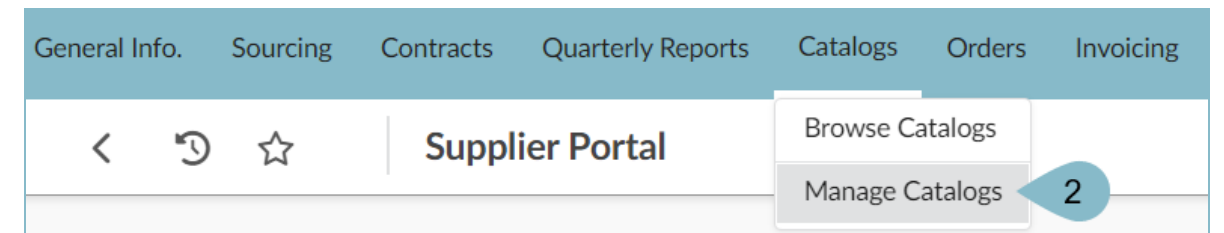

- 3. At the top of the page, select **Import Catalog**.
- 4. Select the **Contract** associated with this catalog.
- 5. Click the **Save** button.

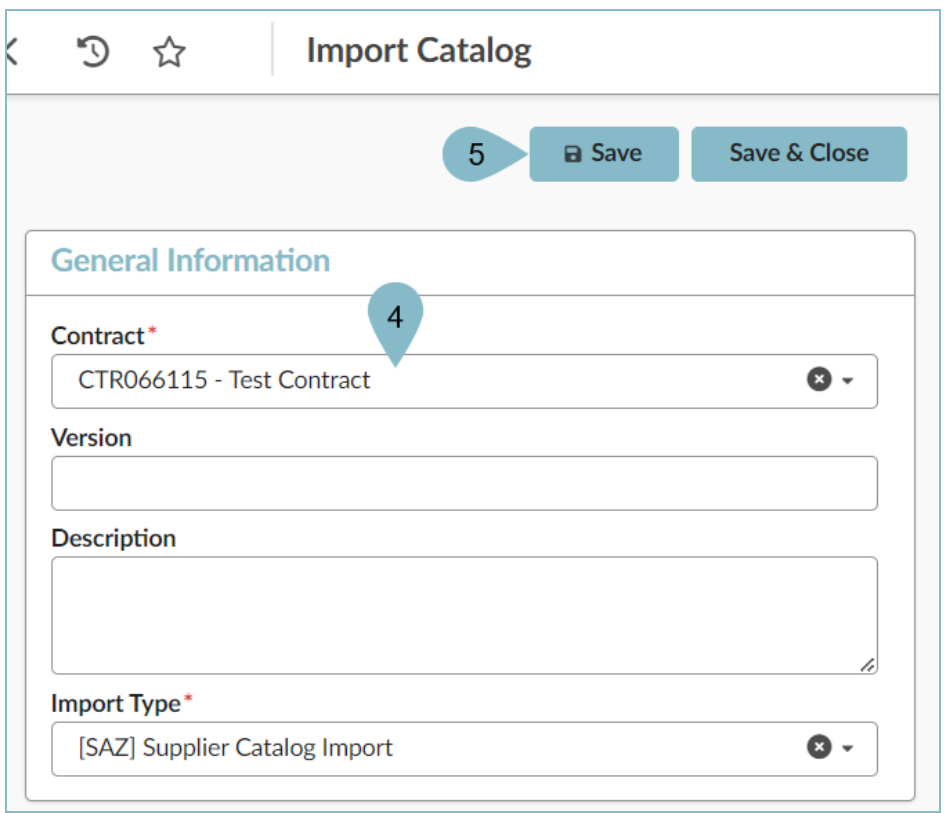

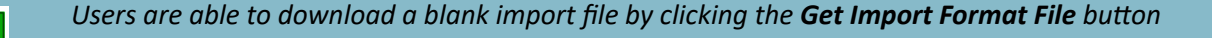

6. Select **Export Catalog** to see the existing data in an Excel format. The file will automatically download to your computer.

It is recommended to modify the current catalog Excel file as necessary and then upload this new version of the catalog. For a description of each field, refer to the table on the next page

- 7. To upload, select **Choose File** to choose the Excel file you wish to import.
- 8. Select **+Add File to Upload List** to upload the list.

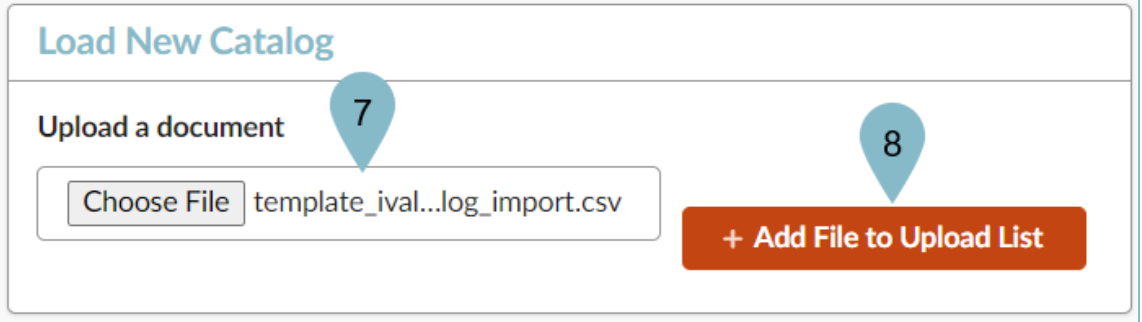

- 9. Verify there are no line errors in the Excel file you uploaded.
- 10. Select the green **Submit** button.

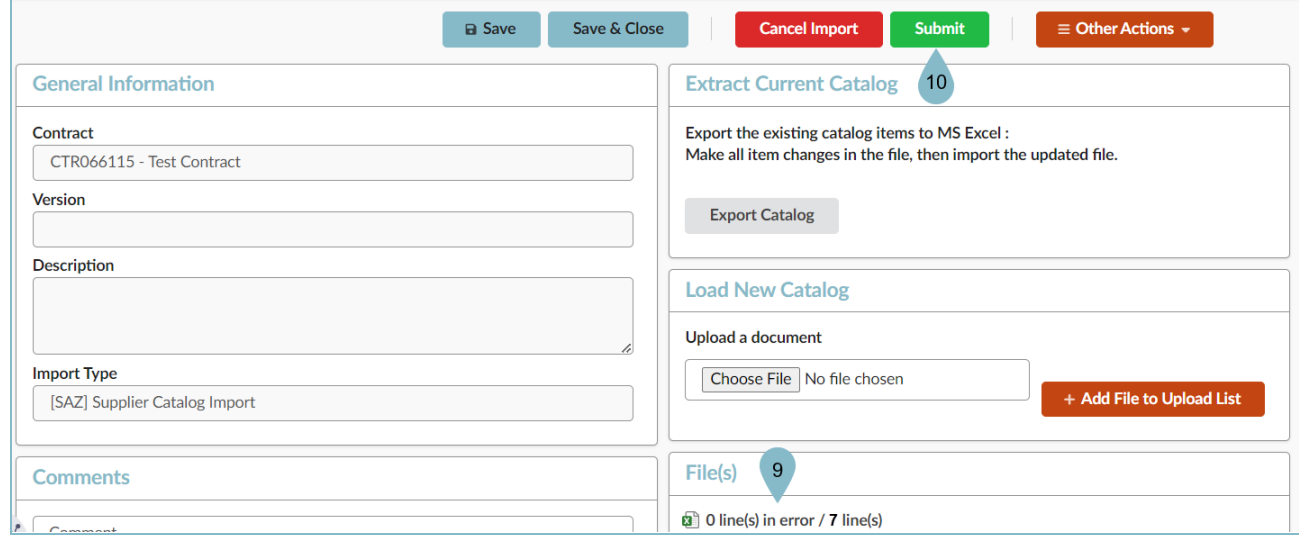

11. the uploaded catalog will be sent to the named contract manager for review and approval.

Below is a description of each field and the description you will see in the Excel files:

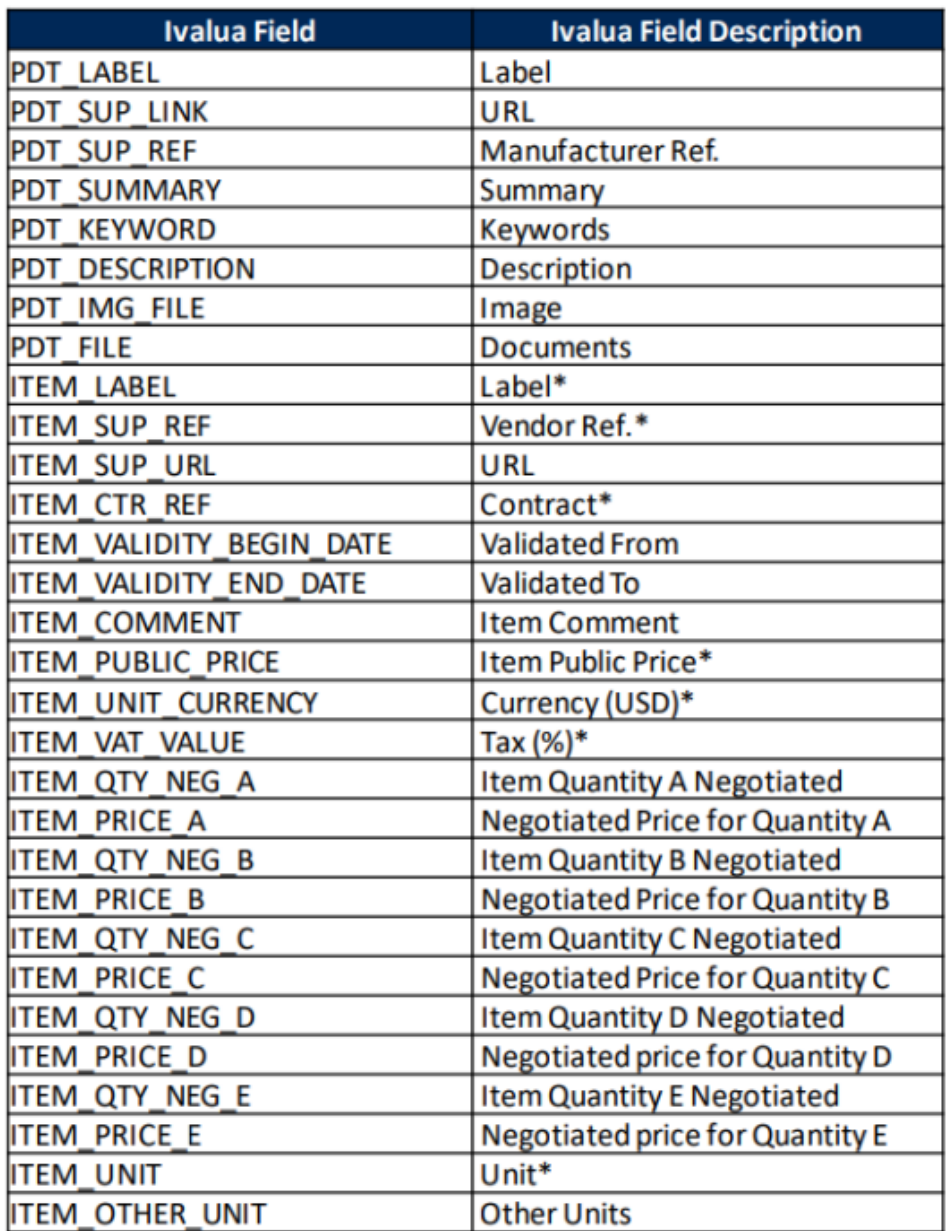

**\*Items with an asterisk are required fields.**

## **Resources**

Click the link below for more information on contract creation processes in APP: <https://spo.az.gov/suppliers/app-support/quick-reference-guides>